## **Izrada edukacijske računalne igre u programskom jeziku Visual Basic**

**Galošić, Ira**

#### **Undergraduate thesis / Završni rad**

**2022**

*Degree Grantor / Ustanova koja je dodijelila akademski / stručni stupanj:* **University of Rijeka / Sveučilište u Rijeci**

*Permanent link / Trajna poveznica:* <https://urn.nsk.hr/urn:nbn:hr:231:329103>

*Rights / Prava:* [In copyright](http://rightsstatements.org/vocab/InC/1.0/) / [Zaštićeno autorskim pravom.](http://rightsstatements.org/vocab/InC/1.0/)

*Download date / Datum preuzimanja:* **2024-05-19**

*Repository / Repozitorij:*

[Repository of the University of Rijeka University](https://repository.ricent.uniri.hr) [Studies, Centers and Services - RICENT Repository](https://repository.ricent.uniri.hr)

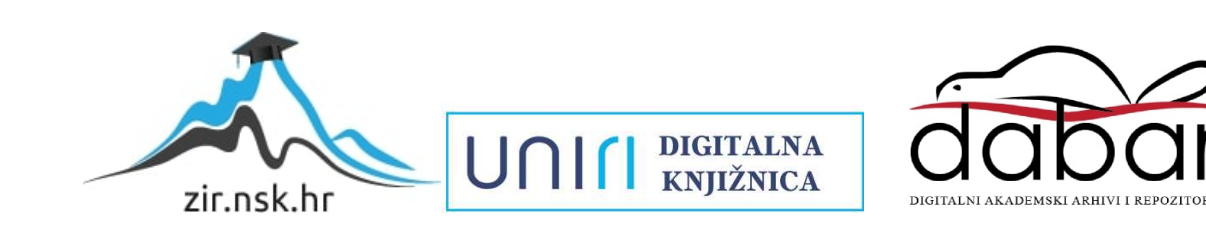

## SVEUČILIŠTE U RIJECI **Studij politehnike**

Preddiplomski sveučilišni studij politehnike

# Ira Galošić Izrada edukacijske računalne igre u programskom jeziku Visual Basic Završni rad

Mentor: Izv. prof. dr. sc., Marko Maliković

Rijeka, 2022

## UNIVERSITY OF RIJEKA **School of Polytechnics**

Undergraduate study of Polytechnics

# Ira Galošić Creating an educational computer game in the Visual Basic programming language Bachelor thesis

Supervisor: Izv. prof. dr. sc., Marko Maliković

Rijeka, 2022

Izjavljujem da sam ovaj rad izradio samostalno koristeći znanja stečena tijekom studija i navedenu literaturu.

Zahvaljujem se svojoj obitelji na podršci i strpljenju. Zahvaljujem se svim profesorima na fakultetu na zabavnim i zanimljivim predavanjima, dobroti i podršci jer su me time motivirali da završim ovaj fakultet. Posebno se zahvaljujem svojem mentoru na podršci i guranju da budem bolji student.

Ira Galošić

SVEUČILIŠTE U RUECI Studij politehnike Rijeka, 16. veljače, 2022.

## Zadatak za završni rad

Pristupnik: Ira Galošić

Naziv završnog rada: Izrada edukacijske računalne igre u programskom jeziku Visual **Basic** 

Naziv završnog rada na eng. jeziku: Creating an educational computer game in the Visual **Basic programming language** 

Sadržaj zadatka: Opišite mogućnosti upotrebe računalnih igara u obrazovanju. Opišite računalnu igru koju planirate kreirati. Opišite mogućnosti primjene vaše igre u obrazovanju. Opišite programiranje upravljano događajima kao metodu programiranja i opišite glavne značajke programskog jezika Visual Basic. Opišite razvojnu okolinu koju koristite za izradu programa. Opišite forme i kontrole koje ćete koristiti u vašem programu (prozore, gumbe, natpise, okvire s tekstom, kontrolne kućice, ...). Opišite naredbe za kontrolu programa koje ćete koristiti u vašem programu. Opišite mogućnosti unaprjeđenja programa s obzirom na završnu verziju vašega programa. Priložite cjelokupni programski kôd u programskom jeziku Visual Basic.

Mentor: Izv. prof. dr. sc. Marko Maliković

balihoric parko

(potpis mentora)

Voditelj za<sub>l</sub>završne radove

Zadatak preuzet:  $(4, 3, 2072)$ 

 $G \triangleleft \subset \text{(potpis pristupnika)}$ 

# SADRŽAJ

<span id="page-5-0"></span>Ira Galošić

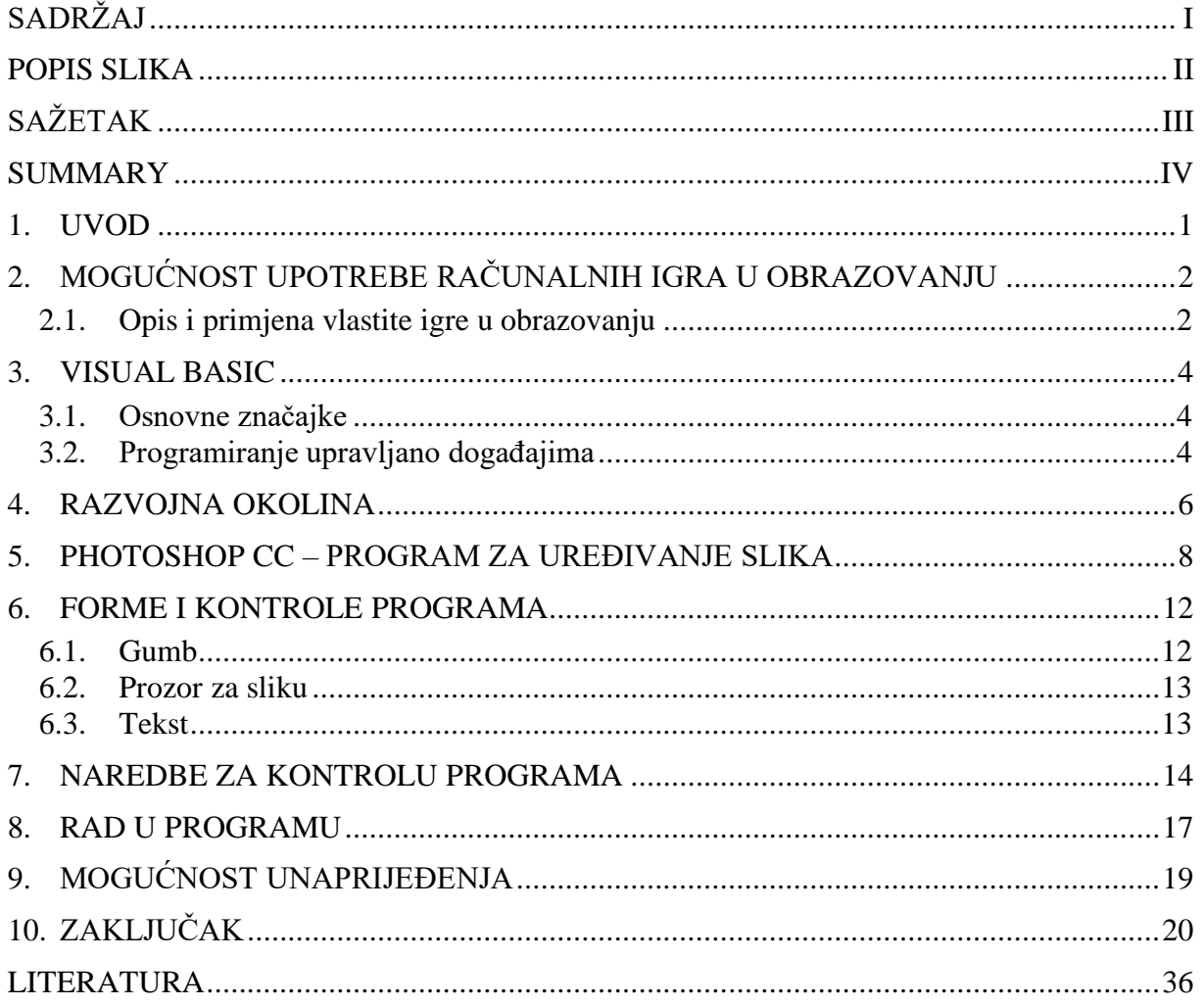

#### <span id="page-6-0"></span>Ira Galošić POPIS SLIKA

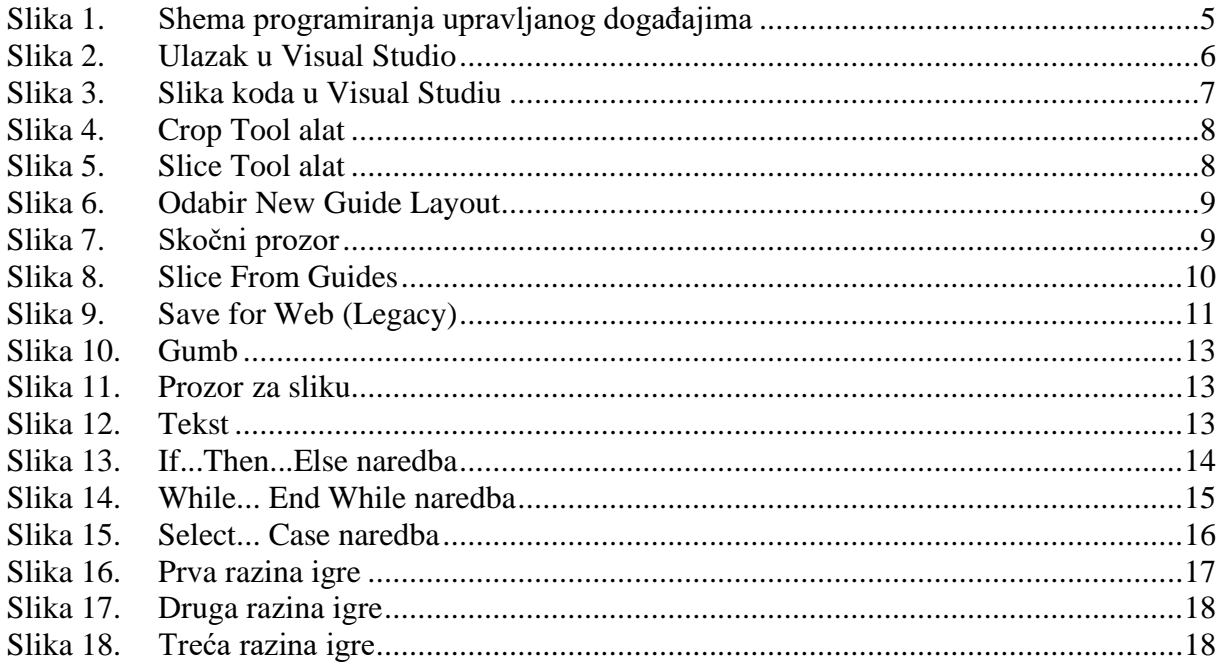

<span id="page-7-0"></span>U prvome dijelu rada pisala sam o mogućnostima upotrebe računalnih igra u obrazovanju te navela za primjer nekoliko igrica koje bi se mogle koristiti u obrazovanju. Opisala sam svoju igru i pisala o primjeni iste u obrazovanju. Zatim sam objasnila što je Visual Basic, za što se koristi i navela njegove osnovne značajke, te sam opisala programiranje upravljano događajima kao metodu programiranja. Ništa od toga nebi bilo moguće bez Visual Studia, programa u kojem se pisao kod. Objasnila sam način na koji sam izrezala slike za slagalicu u programu za uređivanje slika Photoshop CC. Zatim sam pisala o formama i kontrolama programa, te objasnila tri forme, gumb, prozor za sliku i tekst. Nakon toga objasnila sam što su to naredbe i koje dvije kategorije postoje. Objasnila sam i navela primjer za svaku naredbu koja se koristi u programu. Opisala sam rad u programu te sam na kraju navela moguća unaprijeđenja programa.

Ključne riječi: Igra, Obrazovanje, Visual Basic, Visual Studio, Slika

<span id="page-8-0"></span>In the first part of the project, I wrote about the possibilities of using computer games in education and gave several examples of games that could be used in education. I described my game and wrote about its application in education. I then explained what Visual Basic is, what it is used for and listed its basic features, and I described event-driven programming as a programming method. None of this would be possible without Visual Studio, the program in which the code was written. I showed how I cropped the images for the puzzle in Photoshop CC. Then I wrote about the program's forms and controls, and to it related three forms, a button, a picture box, and a text box. Later I explained what statements are and which two categories exist. I explained and gave an example for each statement used in the program. Lastly, I described how the game works and at the end mentioned possible improvements to the program.

Keywords: Game, Education, Visual Basic, Visual Studio, Picture

## <span id="page-9-0"></span>**1. UVOD**

Edukacijska igra je program napisan u programskom jeziku Visual Basic. Visual Basic jednostavan je, moderan, objektno i događajno orijentiran i brz programski jezik koji je proizveden od strane tvrtke Microsoft.

Ideja za edukacijsku igru nastala je u cilju kako bi se djeci učenje prikazalo kao nešto zabavno, kako bi im se olakšalo učenje i potaknulo ih na želju za znanjem.

Djeca i ovako provode puno vremena za računalom, bilo to u slobodno vrijeme ili radeći nešto za školu, te su stoga dobro upoznati sa radom na računalu. Ova igra lagana je za korištenje, no da bi se završila do kraja ipak je potrebno znanje i vještine riješavanja problema.

## <span id="page-10-0"></span>**2. MOGUĆNOST UPOTREBE RAČUNALNIH IGRA U OBRAZOVANJU**

Današnje generacije provode sve više vremena na računalima, te sve više mladih provodi slobodno vrijeme igrajući igrice na računalu. Mnogi roditelji i nastavnici smatraju da je to loše, no oni uče kroz igrice, bilo to strani, najčešće engleski jezik, razvijaju postojeća znanja, prisjećanje, učenje napamet, pamćenje, načelo uzroka i posljedice, mogućnost uočavanja malih aktivnosti na ekranu, riješavaju složene probleme, vježbaju koordinaciju oči i ruku, brzo razmišljanje i reagiranje, mogućnost uočavanja malih aktivnosti na ekranu i ostalo. Stoga ne čudi što igrice, ovisno o tipu, mogu pomoći pri pamćenju, kritičkom razmišljanju i riješavanju problema.

Neke od igrica koje bi se mogle koristiti u obrazovanju:

- LittleBIGPlanet 2 LittleBIGPlanet odlična je igrica koja pomaže oko vještine rješavanja problema. Igrač igra kao lik Sackboy te putuje po Zemlji uz bogati pejzaž, nalazeći objekte po putu, mnogi od kojih mogu biti korišteni za rješavanje zagonetki koje će izazvati mlade umove.
- Portal 2 u ovoj igrici igrač postavlja portale kako bi zaobišao različite prepreke i riješio različite probleme. U igrici se jako često koriste načela iz fizike, kao što su inercijska sila i zakon o očuvanju energije. Ova igrica ne samo da ima odlične vizualne efekte, već također ima mogućnost igranja sa drugim igračem.
- uDraw Studio igrica je u kojoj igrač može igrati u dva moda, Paint Mode (igrač može crtati birajući platno, boje, kistove i spremiti te slike) ili Coloring Book Mode (igrač može bojati stranice bojanke i također spremiti slike)
- Smarty Pants u ovoj kviz igrici mogu uživati čak i roditelji, propitkujući svoje znanje iz različitih područja poput povijesti, sporta i znanosti. Igrica izaziva igrače da nađu točne odgovore i pokažu svoje vještine.

### <span id="page-10-1"></span>**2.1. Opis i primjena vlastite igre u obrazovanju**

Moja prvobitna ideja bila je napraviti tekstualno baziranu igricu uloga u kojoj igrač bira s kojim likom će igrati te ubija čudovišta u šumi. Nakon istraživanja o izradi takvih igrica shvatila sam

da je gotovo neizvedivo za jednu osobu da napravi takvu igricu. Daljnjim istraživanjem naišla sam na ideju edukacijske slagalice. U pravilu cilj kod slagalica je složiti slagalicu to jest sliku no kako bi uključila više edukacijski dio odlučila sam dodati jedan novitet, a to je da igrač treba prepoznati što se nalazi na slici i to upisati na odgovarajuće mjesto.

Dakle pri ulazu u program igrač može odabrati da prvo pročita pravila igre ili da odmah započne sa igrom. Kada igra započne prikazuje se slagalica i kućica za upis odgovora što se nalazi na slici. Sve dok nije upisan točan odgovor, igrač ne može preći na novu razinu, to jest na novu slagalicu.

Ova igra mogla bi se koristiti u obrazovanju, na primjer u osnovnoj školi na predmetima Tehničke kulture, ili čak u srednjim školama. Djeca bi učila o predmetu ili stroju koji se nalazi na slici, te bi trebali znati složiti slagalicu i prepoznati o čemu je riječ. Na slici ne mora nužno biti prikazan neki stroj, može to biti alat koji djeca koriste na nastavi, formula koju trebaju zapamtiti, materijal koji koriste. Sam pojam igre je djeci zabavan i privlači ih, i zbog toga mislim da bi im bilo jako zanimljivo kada bi na novi način učili i dopunjavali znanje.

### <span id="page-12-0"></span>**3. VISUAL BASIC**

Visual Basic (VB) programski je jezik razvijen od strane tvrtke Microsoft. Izvorno je stvoren za lakše pisanje programa za Windows operacijski sustav. Kao metodu programiranja koristi objektno programiranje i programiranje upravljano događajima (eng. event-driven programming), što omogućuje modificiranje koda "drag and drop" metodom micanja objekata te definiranje njihovih ponašanja i izgleda.

#### <span id="page-12-1"></span>**3.1. Osnovne značajke**

Visual Basic namijenjen je da bude lagan za naučiti i brz za pisati te se zbog toga često koristi kao prototip ili aplikacija koja će kasnije biti napisana u kompliciranijem ali efikasnijem programskom jeziku.

Dizajniran je da ima sintaksu jednostavniju od ostatka programskih jezika, veliku povezanost baze podataka te vizualno okruženje sa kojim je lako raditi i lako za razumijeti.

Dakle, bitne značajke Visual Basica su:

- Jednostavan
- Događajno programiranje (programiranje upravljano događajima)
- Objektno orijentiran
- Moderan
- Brz

#### <span id="page-12-2"></span>**3.2. Programiranje upravljano događajima**

Događajno programiranje ili programiranje upravljano događajima (eng. event-driven programming) je metoda programiranja kod kojeg tijekom programa upravljaju događaji a ne prethodno zadan niz.

Događaji koji upravljaju tijekom programa mogu biti:

- Klik ili pomicanje miša
- Klik na tipku tipkovnice
- Izbor stavke iz izbornika programa

Programiranje upravljano događajima je paradigma koja se koristi u grafičkim korisničkim sučeljima (eng. GUI) i drugim aplikacijama usredotočenim na izvođenje određenih radnji kao odgovor na unos korisnika.

Kod programiranja upravljanog događajima uglavnom postoji glavna petlja koja čeka neki događaj i zatim ovisno o događaju pokreće povratnu funkciju [Slika 1].

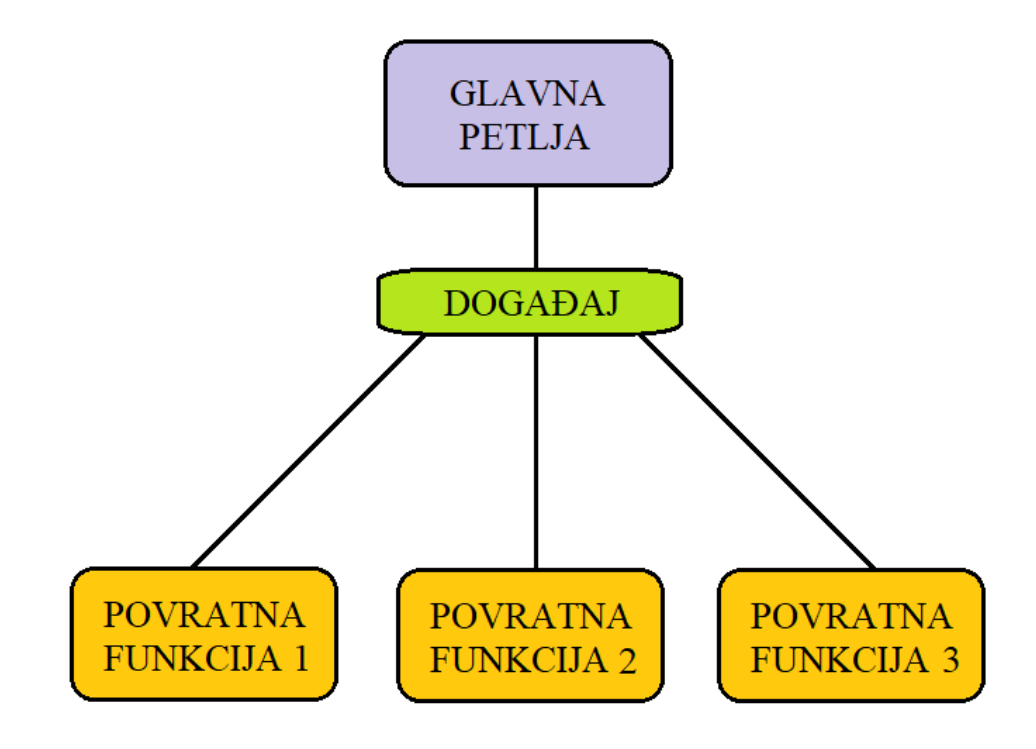

<span id="page-13-0"></span>**Slika 1. Shema programiranja upravljanog događajima**

#### <span id="page-14-0"></span>*Ira Galošić Završni rad* **4. RAZVOJNA OKOLINA**

Visual Studio je alatni program koji je u vlasništvu tvrtke Microsoft. Služi za pisanje programa, web stranica ili aplikacija. Sadrži uređivač koda, debugger, alate za izradu grafičkih korisničkih sučelja i uređivanje baza podataka.

Programski jezici koji se mogu koristiti u Visual Studiu:

- C
- $\bullet$   $C++$
- $\bullet$  C#
- Visual Basic
- Python
- HTML
- JavaScript

Pri ulasku u program otvara se sljedeći prozor [Slika 2]:

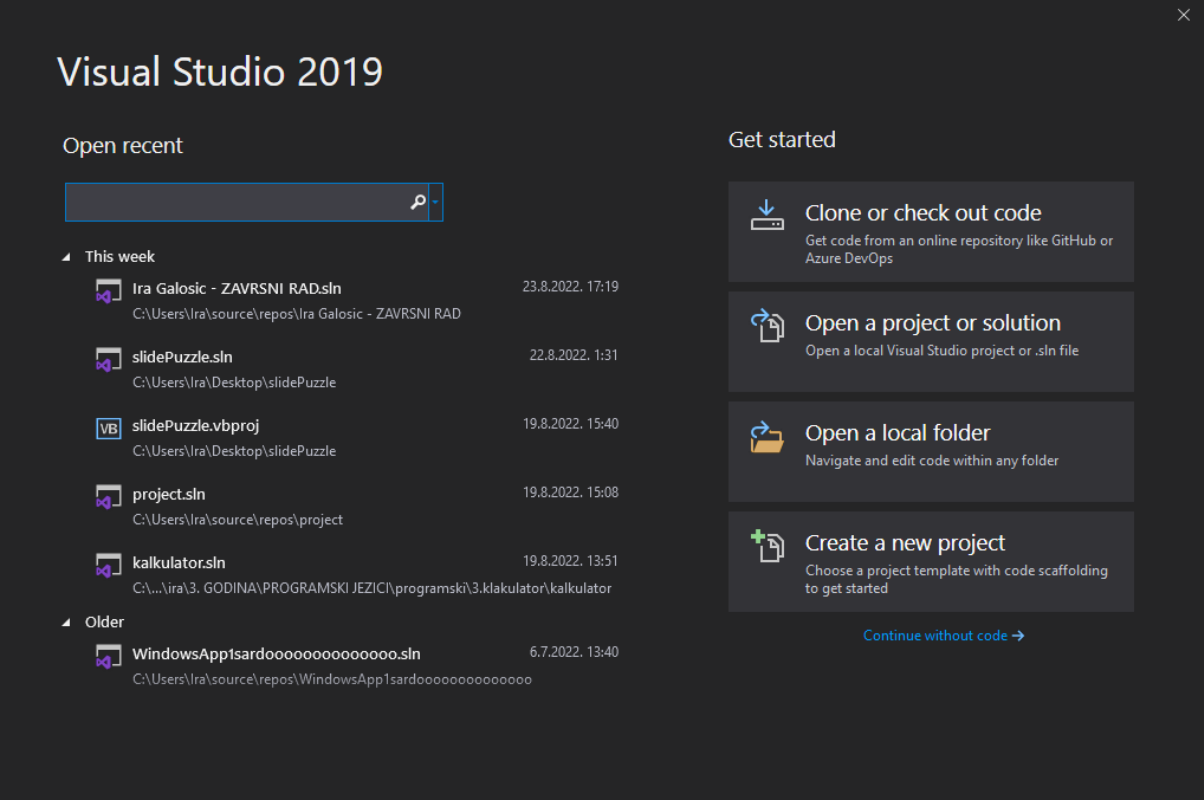

<span id="page-14-1"></span>**Slika 2. Ulazak u Visual Studio**

Nakon ulaska u program te otvaranja željenog koda, korisniku se prikazuje sljedeći prozor [Slika 3]:

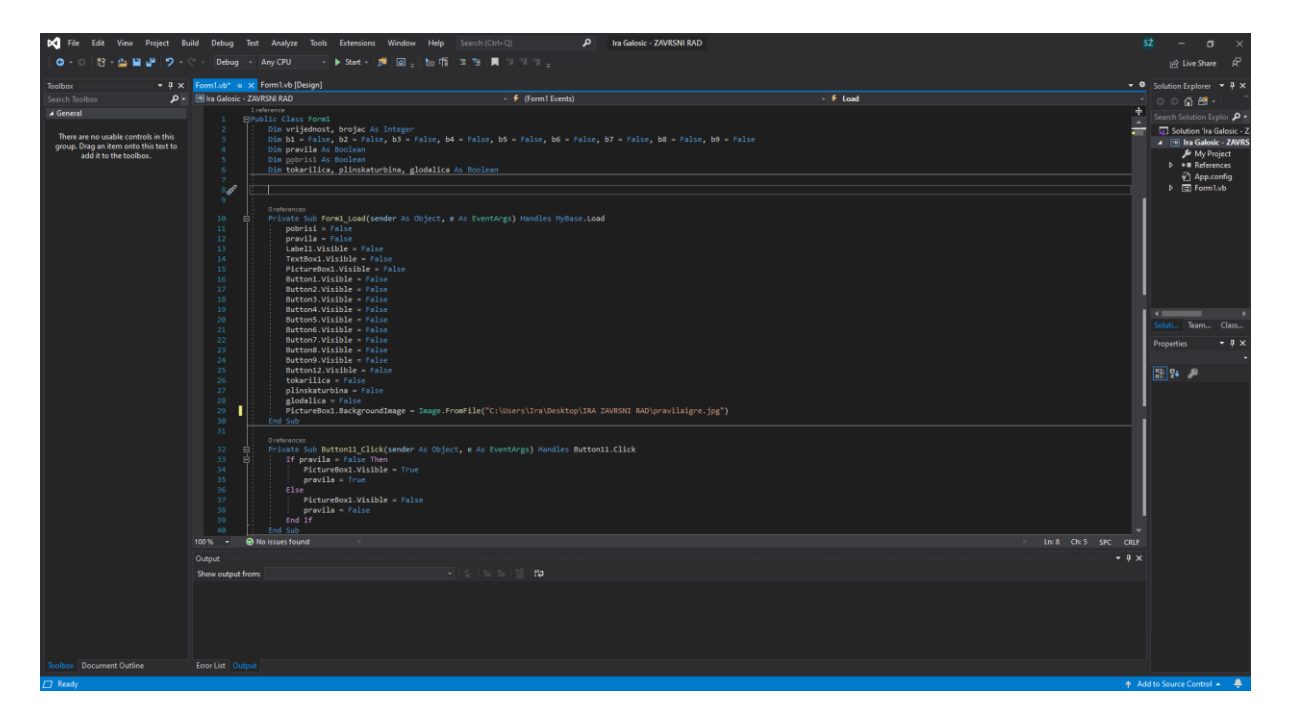

**Slika 3. Slika koda u Visual Studiu**

<span id="page-15-0"></span>Na slici vidimo sučelje pomoću kojega pišemo kod programa. Sučelje nam olakšava pisanje koda na mnoge načine poput automatskih ispravaka imena naredbi, označava red koda u kojem se nalazi greška, predlaže postojeće varijable i slično.

#### <span id="page-16-0"></span>*Ira Galošić Završni rad* **5. PHOTOSHOP CC – PROGRAM ZA UREĐIVANJE SLIKA**

Slike koje se koriste u programu izrezane su pomoću programa Photoshop CC. Photoshop je program za uređivanje slika i grafički dizajn te omogućuje korisnicima da stvaraju, uređuju i manipuliraju različitim grafikama kao i digitalnom umjetnošću. Proizveden je 1988. godine od strane Adobe Systems za Windows i MaxOS.

Prva stvar koju sam trebala napraviti za svaku sliku je izrezati ju u obliku kvadrata. To sam napravila pomoću alata Crop Tool [Slika 4].

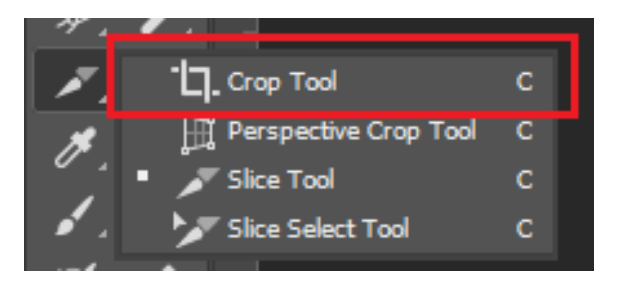

**Slika 4. Crop Tool alat**

<span id="page-16-1"></span>Sada kada su slike u željenom obliku mogu ih izrezati na manje slike koje ću koristiti u programu. Da bi to napravila prvo trebam odabrati Slice Tool sa alatne trake [Slika 5]. Pomoću njega čemo sliku izrezati na 3x3 dijelova.

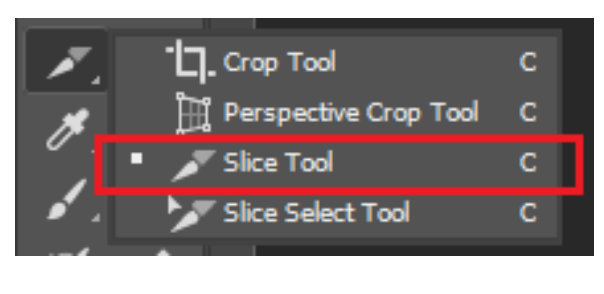

**Slika 5. Slice Tool alat**

<span id="page-16-2"></span>Kada smo odabrali Slice Tool, trebamo na alatnoj traci odabrati View te uključiti New Guide Layout [Slika 6]. On nam je potreban da nam prikaže rešetku u programu koju ćemo koristiti kao vodilju pri rezanju slika.

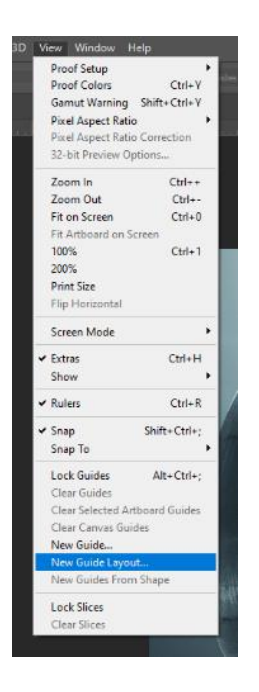

**Slika 6. Odabir New Guide Layout**

<span id="page-17-0"></span>Kada smo odabrali New Guide Layout otvara nam se skočni prozor gdje biramo na koliko stupaca odnosno redova želimo izrezati sliku [Slika 7]. U ovom slučaju je to 3 reda i 3 stupca.

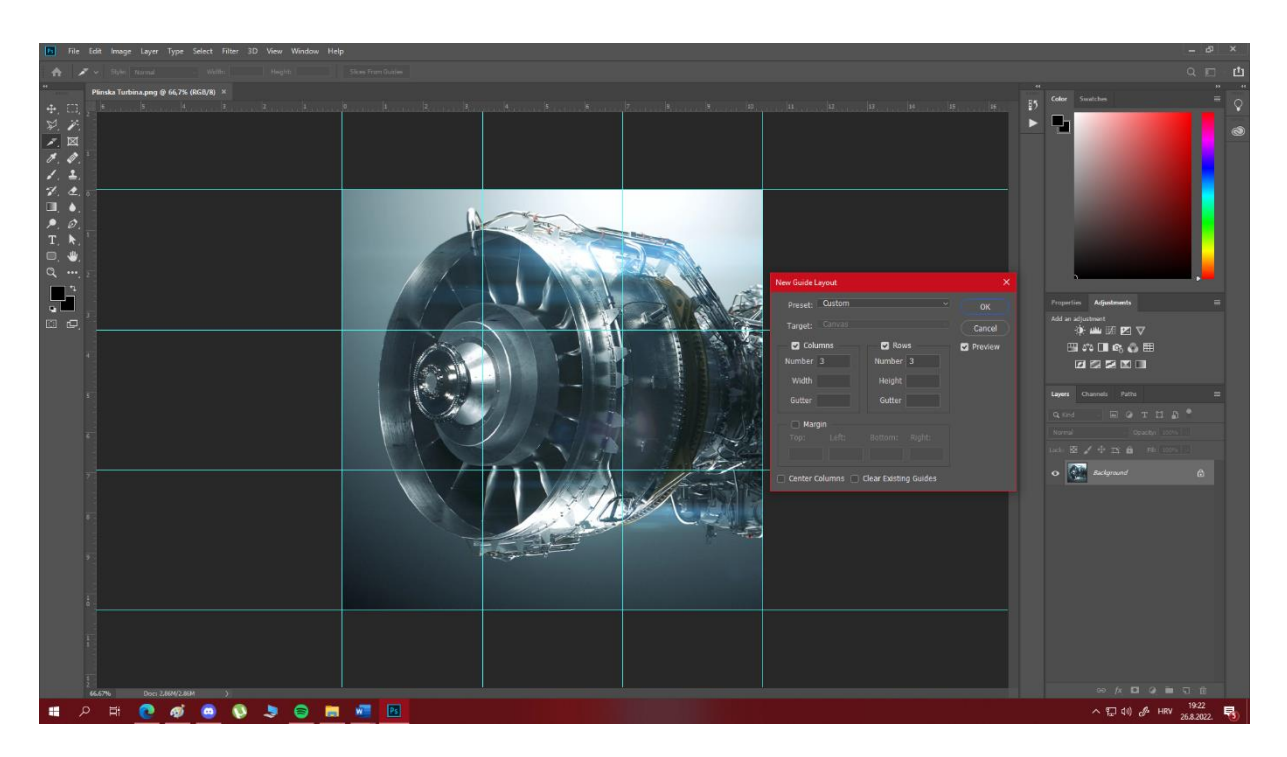

<span id="page-17-1"></span>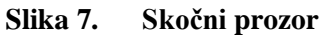

Kada smo to odabrali kliknemo na OK i odaberemo Slice From Guides [Slika 8].

**Slika 8. Slice From Guides**

<span id="page-18-0"></span>Nakon toga smo gotovi sa rezanjem slike te je možemo spremiti na računalo. Odaberemo na alatnoj traci File, Export, Save for Web (Legacy) [Slika 9]. Otvara nam se skočni prozor gdje odabiremo želimo li sliku spremiti kao JPEG/GIF/PNG/WBMP datoteku. U ovom slučaju biramo ili JPEG ili PNG te smo s time završili sa rezanjem slika. Izrezane slike spremaju se u svoju zasebnu mapu te ih sada možemo koristiti u programu.

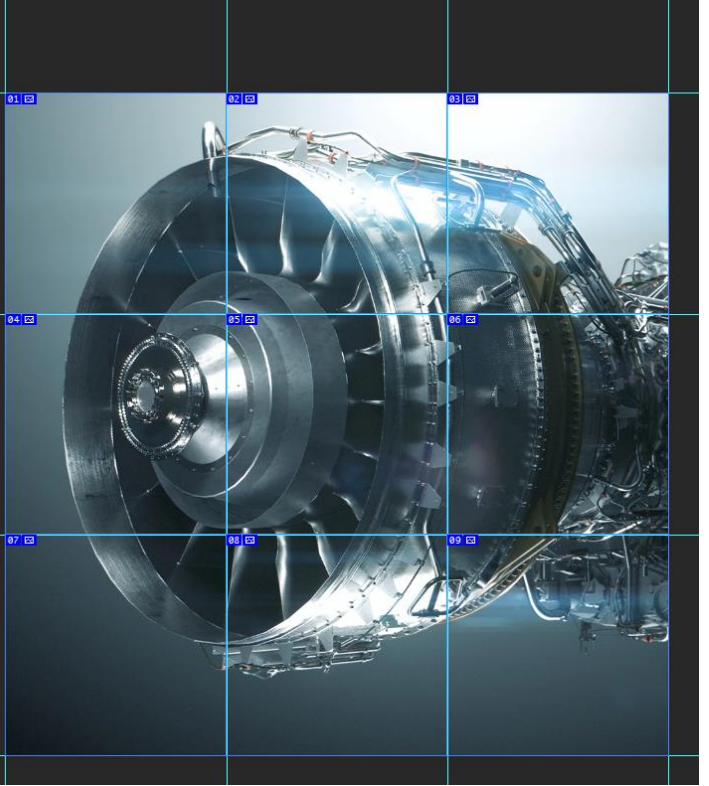

<span id="page-19-0"></span>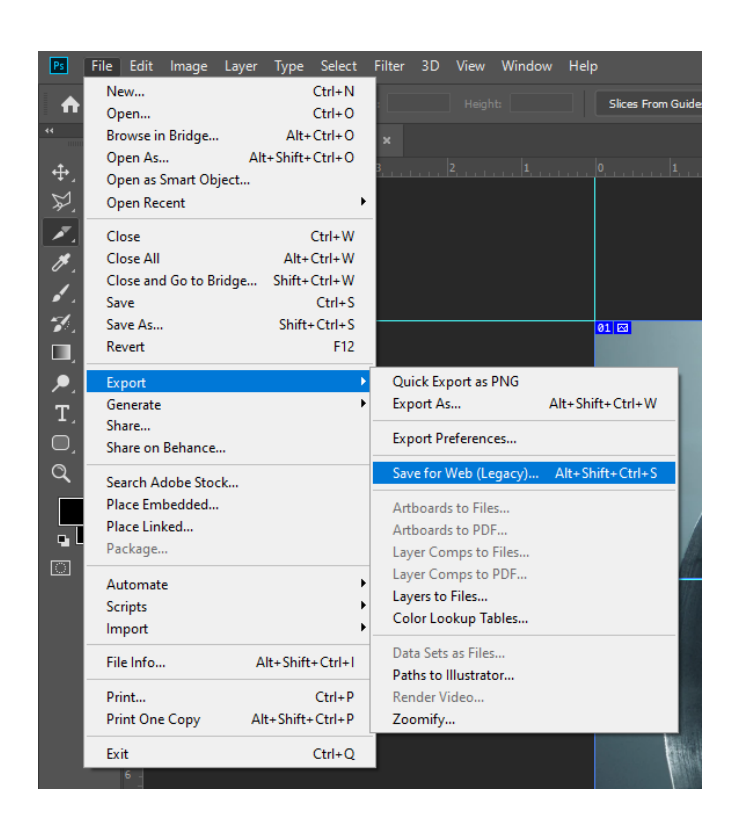

**Slika 9. Save for Web (Legacy)**

## *Ira Galošić Završni rad*

<span id="page-20-0"></span>**6. FORME I KONTROLE PROGRAMA**

Za programski jezik Visual Basic najbitnije komponente za pisanje programa i razvoj aplikacije su forme. Svaka od njih ima svoje kontrole i zadatke. Ovisno o tome što nam je potrebno biramo oblik forme.

Oblici formi su:

- Gumb
- Tekst
- Oznaka
- Prozor za sliku
- Prozor za listu
- Klizač

#### <span id="page-20-1"></span>**6.1. Gumb**

Gumb je jedan od najčešće korištenih formi koji se koristi za obavljanje događaja kada netko klikne na gumb.

Događaji koji se mogu izvršiti nakon klika na gumb su primjerice:

- Otvaranje novog prozora
- Odabir
- Pojavljivanje novog gumba
- Mijenjanje boje

Neke stvari koje možemo mijenjati na gumbu pomoću kontrola:

- Dimenzije gumba
- Boje gumba (obrub i ispuna)
- Tekst na gumbu
- Slika na gumbu

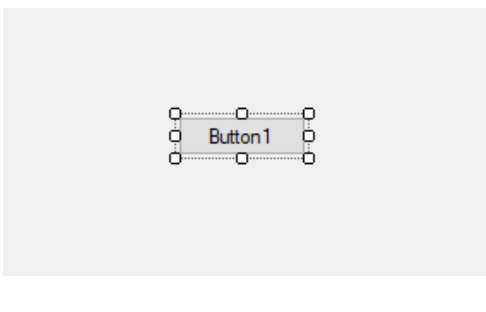

**Slika 10. Gumb**

#### <span id="page-21-2"></span><span id="page-21-0"></span>**6.2. Prozor za sliku**

Prozor za sliku je forma kojom možemo prikazati sliku ili video na ekranu. Forma prozor za sliku može se koristiti zasebno kao pozadinska slika za druge forme ili skupa sa nekim drugim formama, npr. gumbom, tako da se pritiskom na gumb listaju slike.

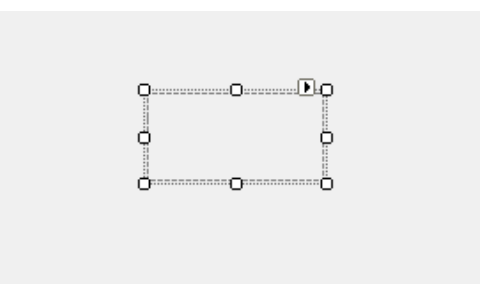

**Slika 11. Prozor za sliku**

#### <span id="page-21-3"></span><span id="page-21-1"></span>**6.3. Tekst**

<span id="page-21-4"></span>Tekst je forma koja omogućuje unos teksta. Tekst se može unositi za vrijeme pisanja programa ili kada se program pokrene, može prihvaćati više linija teksta i moguće je dodati klizaču traku pomoću koje se možemo pomicati.

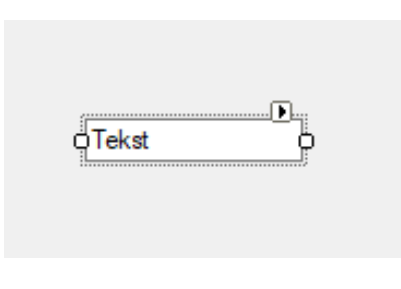

**Slika 12. Tekst**

#### *Ira Galošić Završni rad*

#### <span id="page-22-0"></span>**7. NAREDBE ZA KONTROLU PROGRAMA**

Kod pisanja bilo kakvog programa susrest ćemo se sa naredbama. Naredbe su potpune instrukcije programu što treba napraviti. Naredbe mogu sadržavati ključne riječi, varijable, konstante, operatore i izraze.

Svaka naredba pripada u jednu od dvije kategorije naredbi, a to su:

- Deklaracijske naredbe imenuju varijablu, konstantu, niz ili ostale procedure, mogu specificirati vrstu podatka
- Izvršne naredbe iniciraju akcije. Ovakve naredbe pozivaju metode ili funkcije i mogu se ponavljati ili granati kroz više blokova koda. One uključuju naredbe pridruživanja koje zadaju vrijednost ili izraz varijabli ili konstanti.

Primier deklaracijske naredbe u programu je "Dim pravila As Boolean". Program dajemo naredbu pomoću "Dim" da deklarira varijablu imena "pravila" te joj zadajemo vrstu podatka "As Boolean".

Tip podatka Boolean može imati za vrijednost samo "True" ili "False", točno ili netočno. Boolean tip podatka sadrži logičke vrijednosti te ga koristimo u slučajevima kada nam kao odgovor treba primjerice točno/netočno, da/ne, uključeno/isključeno. Boolean nije numerički tip podatka, te se njegove vrijednosti ne spremaju kao brojevi, što također znači da ne može imati negativnu vrijednost. Kada program prikazuje numeričke tipove podataka kao Boolean, 0 postaje False a sve ostale vrijednosti postaju True. Kada se Boolean prikazuje kao numerički tip, False postaje 0, a True postaje -1. U naredbama programa mnogo je varijabli tipa Boolean, te bez njih program nebi funkcionirao.

Sljedeća naredba koja se mnogo ponavlja u programu je If...Then...Else naredba. Svaka If...Then...Else naredba ima uvijet koji program provjerava je li ispunjen, te ovisno o tome izvršava zadanu grupu zadataka. Primjer If...Then...Else naredbe u programu [Slika 13]:

```
pravila = False Then
    PictureBox1.Visible = True
    pravila = TrueF<sub>1se</sub>
    PictureBox1.Visible = False
      avila = False
```
<span id="page-22-1"></span>**Slika 13. If...Then...Else naredba**

U ovom bloku koda uvijet je da varijabla "pravila" kao vrijednost ima False. Ako je uvijet zadovoljen izvršava se sljedeći blok naredbi: varijabla "PictureBox1. Visible" kao vrijednost dobiva True, a vrijednost varijable "pravila" mijenja se u True to jest točno. To znači da kada igrač klikne na gumb "Pravila igre", varijabla "pravila" već ima zadanu vrijenost False, što znači da je uvijet ispunjen te ulazimo u blok naredbi koji se sljedeći izvršava, a to je da "pravila" sada kao vrijednost imaju True, također se varijabli "PictureBox1. Visible" pridodaje vrijednost True kako bi nam se na ekranu prikazala slika sa pravilima igre.

Ukoliko uvijet nije zadovoljen izvršava se sljedeći blok naredbi, Else: "PictureBox1. Visible" poprima vrijednost False, a varijabla "pravila" zadržava postojeću vrijednost False. To znači da sljedeći put kada igrač klikne na gumb "Pravila igre", slika sa pravilima igre nestaje, to jest "PictureBox1.Visible" poprima vrijednost False, kao i "pravila".

Naredbom if vršile su se konstantne provjere nakon svake promjene (pomaka slagalice), to jest klika na dio slagalice. Te provjere služile su za to da odredimo koji sve dijelovi se smiju pomaknuti ovisno o poziciji praznog dijela.

Dakle, naredba If...Then...Else ima 3 dijela: uvijet, prva naredba, druga naredba. Svaku If...Then...Else naredbu treba završiti sa "End If".

Sljedeća naredba koja također ima uvijet je naredba While... End While. While... End While naredba ispunjava niz naredbi sve dok je zadani uvijet ispunjen, to jest True. Primjer za While... End While naredbu [Slika 14]:

| While $brop < 10$ |                   |  |  |  |
|-------------------|-------------------|--|--|--|
| $\blacklozenge$   | $broi = broj + 1$ |  |  |  |
|                   | End While         |  |  |  |

**Slika 14. While... End While naredba**

<span id="page-23-0"></span>To znači da sve dok je varijabla "broj" manja od 10, ta ista varijabla se uvećava za 1. Što znači da kada varijabla "broj" poprimi vrijednost 11, uvijet neće biti ispunjen, što znači da se više neće uvećavati i vrijednost joj ostaje 11.

Naredbu While... End While također trebamo završiti sa "End While".

U programu možemo vidjeti da se u While naredbi pojavljuje još jedna naredba, a to je Select... Case. To je naredba pomoću koje ovisno o različitim stanjima odnosno vrijednostima varijable možemo odrediti različit slijed događaja koji će se odvijati. Primjer za Select... Case naredbu [Slika 15]:

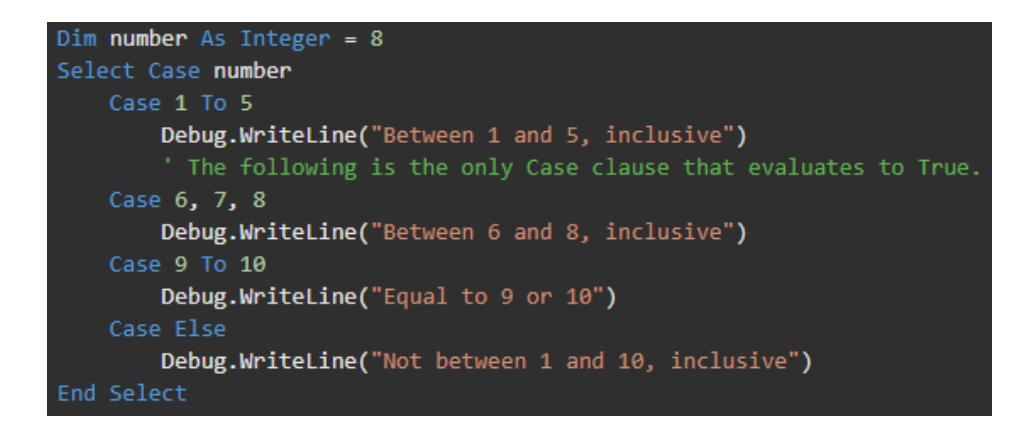

**Slika 15. Select... Case naredba**

<span id="page-24-0"></span>Dakle deklarirana je varijabla "number" numeričkog tipa sa zadanom vrijednosti 8. U ovisnosti o vrijednosti varijable "number" ispisuje se tekst na ekran. U ovom slučaju, varijabla "number" ima vrijednost 8 što znači da će se izvršiti sljedeće: "Debug.WriteLine("Between 6 and 8, inclusive")". To znači da će nam se na ekranu ispisati poruka "Between 6 and 8, inclusive".

#### <span id="page-25-0"></span>*Ira Galošić Završni rad* **8. RAD U PROGRAMU**

Pri otvaranju programa igrač ima odabir hoće li prvo pročitati pravila igre ili će odmah započeti sa igrom. Klikom na gumb "Pravila igre" na ekranu se prikazuju pravila igre.

Kada igrač odabere da želi započeti sa igrom, prikazuje se prva razina igre [Slika 16]:

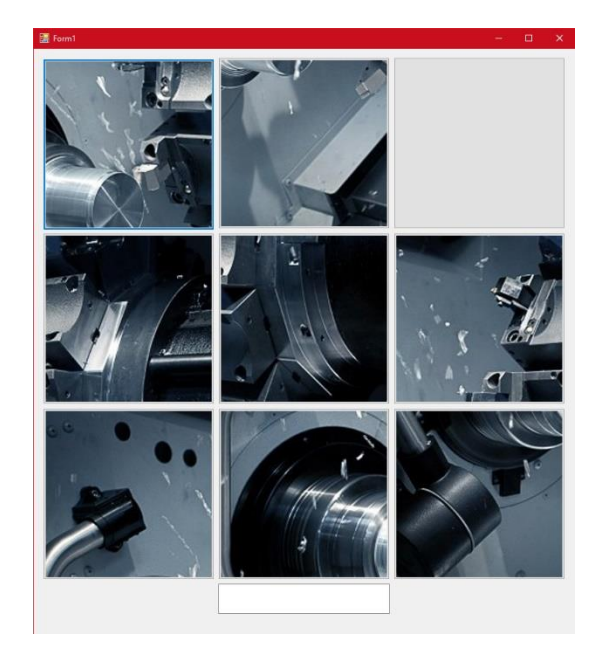

**Slika 16. Prva razina igre**

<span id="page-25-1"></span>Igrač klikom na kockice sa slikom koje dodiruju praznu kockicu pomiče dijelove slagalice sve dok ne dobije potpunu sliku. To znači da će jedna kockica uvijek biti prazna.

Slagalica ne treba biti složena do kraja, ako igrač zna što se nalazi na slici može upisati odgovor na za to predviđeno mjesto (na dnu prozora) i time nastaviti dalje na sljedeću razinu.

Kada je igrač riješio prvu slagalicu odnosno pogodio što se nalazi na slici, u donjem lijevom kutu pojavljuje se gumb sa tekstom "Sljedeća igra" koji igrač stisne kako bi započeo novu razinu igre [Slika 17].

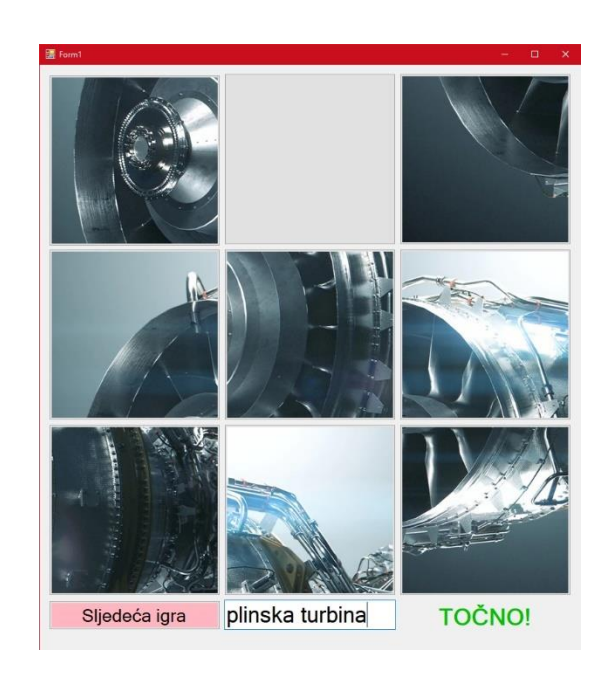

**Slika 17. Druga razina igre**

<span id="page-26-0"></span>Igrač ponovno slaže slagalicu i pokušava odgonetnuti što se nalazi na slici. Kada je odgovorio točno, prelazi na sljedeću, treću i zadnju razinu [Slika 18].

Kada igrač složi i treću slagalicu, u donjem lijevom kutu prikazuje se natpis "Igra je gotova" i to je kraj igre.

<span id="page-26-1"></span>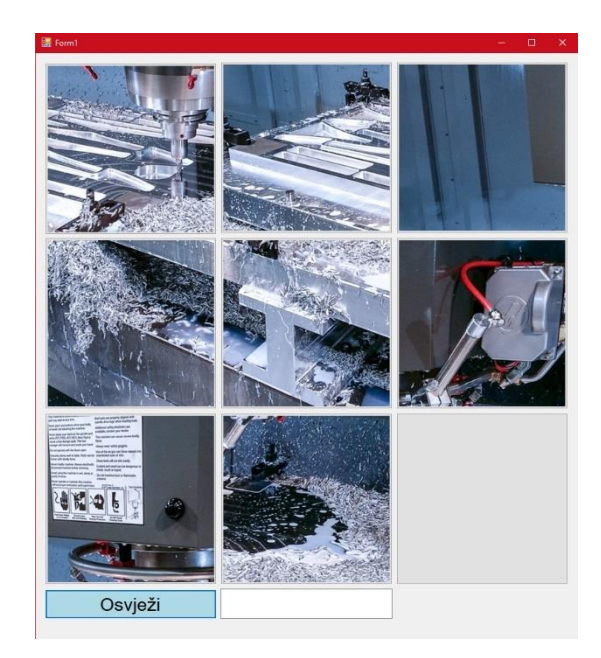

**Slika 18. Treća razina igre**

#### *Ira Galošić Završni rad*

#### <span id="page-27-0"></span>**9. MOGUĆNOST UNAPRIJEĐENJA**

Trenutno program radi, potpun je i nema grešaka, no uvijek ga je moguće unaprijediti. Ovaj program mogao bi se unaprijediti na razne načine, neki od kojih su jednostavni za napraviti dok su drugi kompliciraniji.

Sam kod programa sigurno se može napisati na kraći i bolji način, to je prva stvar od koje se može početi sa unaprijeđivanjem.

Neka jednostavna unaprijeđenja bila bi primjerice više razina igre. Igra trenutno ima samo 3 razine, no one se uvijek mogu nadodati. Na prvih nekoliko razina mogu se staviti neke jednostavnije slike koje nisu toliko složene i sa toliko detalja, i onda što više razina igrač pređe, slagalice to jest slike postaju kompliciranije i sa više detalja na njima.

Još jedna mogućnost unaprijeđenja bila bi da se promijene dimenzije slagalice. Trenutno je slagalica dimenzija 3x3, no može se napraviti da primjerice prva razina igrice bude slagalica dimenzija 3x3, zatim sljedeća 4x4, sljedeća 5x5, itd. Ili ne treba biti oblika kocke, može biti oblika pravokutnika. Dodatna stvar koja bi se mogla ubaciti je da igrač ima na odabir kakve dimenzije slagalice želi već na početku igre.

Također, mogao bi se ubaciti nekakav mjerač vremena, da igrač vidi koliko dugo mu treba da složi slagalicu, ili brojač poteza, da igrač vidi u koliko poteza je završio igru.

Ne bi bilo loše niti ubaciti nekakve smjernice kod upisa što se nalazi na slici, primjerice ako se na slici nalazi plinska turbina, a igrač upiše samo "turbina", da mu računalo izbaci poruku "Da, ali kakva?".

I najveće unaprijeđenje bilo bi napraviti fizičku igru. Provjera točnosti upisanog pojma mogla bi se provjeriti izradom kartica sa svim pojmovima to jest predmetima prikazanim na slici, te bi svaka kartica zajedno sa svojim pojmom mogla imati QR kod koji igrač skenira i provjeri točnost svog odgovora. To bi zahtijevalo jako puno vremena i truda, i nebi bilo nimalo lako, ali moguće je za napraviti i smatram da bi djeca čak i više uživala igrajući fizičku verziju, nego verziju na računalu.

## <span id="page-28-0"></span>**10. PROGRAMSKI KOD**

```
Public Class Form1
     Dim vrijednost, brojac As Integer
    Dim b1 = False, b2 = False, b3 = False, b4 = False, b5 = False, b6 = False, b7 =
False, b8 = False, b9 = False
     Dim pravila As Boolean
     Dim pobrisi As Boolean
     Dim tokarilica, plinskaturbina, glodalica As Boolean
     Private Sub Form1_Load(sender As Object, e As EventArgs) Handles MyBase.Load
         pobrisi = False
         pravila = False
         Label1.Visible = False
         TextBox1.Visible = False
         PictureBox1.Visible = False
         Button1.Visible = False
         Button2.Visible = False
         Button3.Visible = False
         Button4.Visible = False
         Button5.Visible = False
         Button6.Visible = False
         Button7.Visible = False
         Button8.Visible = False
         Button9.Visible = False
         Button12.Visible = False
         tokarilica = False
         plinskaturbina = False
         glodalica = False
         PictureBox1.BackgroundImage = Image.FromFile("C:\Users\Ira\Desktop\IRA ZAVRSNI 
RAD\pravilaigre.jpg")
     End Sub
    Private Sub Button11 Click(sender As Object, e As EventArgs) Handles
Button11.Click
         If pravila = False Then
             PictureBox1.Visible = True
             pravila = True
         Else
             PictureBox1.Visible = False
             pravila = False
         End If
     End Sub
Private Sub TextBox1_TextChanged(sender As Object, e As EventArgs) Handles
TextBox1.TextChanged
         Button12.Visible = True
         Button12.Text = "Osvježi"
         Button12.BackColor = Color.LightBlue
         If tokarilica = True Then
             If TextBox1.Text = "tokarilica" Then
                  Button12.Text = "Sljedeća igra"
                  Button12.BackColor = Color.LightPink
                 Label1.Visible = True
                 Button12.Visible = True
             Else
                  Label1.Visible = False
                 Button12.Visible = False
             End If
         End If
```
*SVEUČILIŠTE U RIJECI - Studij politehnike 20*

```
 If plinskaturbina = True Then
         If TextBox1.Text = "plinska turbina" Then
             Button12.Text = "Sljedeća igra"
             Button12.BackColor = Color.LightPink
             Label1.Visible = True
             Button12.Visible = True
         Else
             Label1.Visible = False
         End If
     End If
     If glodalica = True Then
         If TextBox1.Text = "glodalica" Then
             Label1.Visible = True
             Button12.BackColor = Color.DarkRed
             Button12.ForeColor = Color.White
             Button12.Text = "Igra je gotova"
         Else
             Label1.Visible = False
         End If
     End If
 End Sub
 Private Sub Button7_Click(sender As Object, e As EventArgs) Handles Button7.Click
     If b7 = True Then
         If b4 = False Then
             Button4.BackgroundImage = Button7.BackgroundImage
             Button7.BackgroundImage = Nothing
            b7 = Falseb4 = True End If
         If b8 = False Then
             Button8.BackgroundImage = Button7.BackgroundImage
             Button7.BackgroundImage = Nothing
            b7 = Falseb8 = True End If
     End If
 End Sub
 Private Sub Button8_Click(sender As Object, e As EventArgs) Handles Button8.Click
     If b8 = True Then
         If b7 = False Then
             Button7.BackgroundImage = Button8.BackgroundImage
             Button8.BackgroundImage = Nothing
            b8 = Falseb7 = True End If
         If b5 = False Then
             Button5.BackgroundImage = Button8.BackgroundImage
             Button8.BackgroundImage = Nothing
            b8 = Falseb5 = True End If
         If b9 = False Then
             Button9.BackgroundImage = Button8.BackgroundImage
             Button8.BackgroundImage = Nothing
            b8 = Falseb9 = True End If
     End If
 End Sub
 Private Sub Button9_Click(sender As Object, e As EventArgs) Handles Button9.Click
     If b9 = True Then
         If b8 = False Then
```

```
 Button8.BackgroundImage = Button9.BackgroundImage
                 Button9.BackgroundImage = Nothing
                b9 = Falseb8 = True End If
             If b6 = False Then
                 Button6.BackgroundImage = Button9.BackgroundImage
                 Button9.BackgroundImage = Nothing
                b9 = Falseb6 = True End If
         End If
     End Sub
     Private Sub Button6_Click(sender As Object, e As EventArgs) Handles Button6.Click
         If b6 = True Then
             If b3 = False Then
                 Button3.BackgroundImage = Button6.BackgroundImage
                 Button6.BackgroundImage = Nothing
                b6 = Falseb3 = True End If
             If b5 = False Then
                 Button5.BackgroundImage = Button6.BackgroundImage
                 Button6.BackgroundImage = Nothing
                b6 = Falseh5 = True End If
             If b9 = False Then
                 Button9.BackgroundImage = Button6.BackgroundImage
                 Button6.BackgroundImage = Nothing
                b6 = Falseb9 = True End If
         End If
     End Sub
Private Sub Button5_Click(sender As Object, e As EventArgs) Handles Button5.Click
        If b5 = True Then
             If b4 = False Then
                 Button4.BackgroundImage = Button5.BackgroundImage
                 Button5.BackgroundImage = Nothing
                b5 = Falseb4 = True End If
             If b2 = False Then
                 Button2.BackgroundImage = Button5.BackgroundImage
                 Button5.BackgroundImage = Nothing
                b5 = Falseb2 = True End If
             If b6 = False Then
                 Button6.BackgroundImage = Button5.BackgroundImage
                 Button5.BackgroundImage = Nothing
                b5 = Falseb6 = True End If
             If b8 = False Then
                 Button8.BackgroundImage = Button5.BackgroundImage
                 Button5.BackgroundImage = Nothing
                b5 = Falseb8 = True End If
         End If
```

```
Ira Galošić Završni rad
```

```
 End Sub
 Private Sub Button4_Click(sender As Object, e As EventArgs) Handles Button4.Click
     If b4 = True Then
         If b1 = False Then
             Button1.BackgroundImage = Button4.BackgroundImage
             Button4.BackgroundImage = Nothing
            b4 = Falseb1 = True End If
         If b5 = False Then
             Button5.BackgroundImage = Button4.BackgroundImage
             Button4.BackgroundImage = Nothing
            b4 = Falseb5 = True End If
         If b7 = False Then
             Button7.BackgroundImage = Button4.BackgroundImage
             Button4.BackgroundImage = Nothing
            b4 = Falseb7 = True End If
     End If
 End Sub
 Private Sub Button3_Click(sender As Object, e As EventArgs) Handles Button3.Click
    If b3 = True Then
         If b2 = False Then
             Button2.BackgroundImage = Button3.BackgroundImage
             Button3.BackgroundImage = Nothing
            b3 = Falseb2 = True End If
         If b6 = False Then
             Button6.BackgroundImage = Button3.BackgroundImage
             Button3.BackgroundImage = Nothing
            b3 = Falseb6 = True End If
     End If
 End Sub
 Private Sub Button2_Click(sender As Object, e As EventArgs) Handles Button2.Click
    If b2 = True Then
         If b1 = False Then
             Button1.BackgroundImage = Button2.BackgroundImage
             Button2.BackgroundImage = Nothing
            b2 = Falseb1 = True End If
         If b5 = False Then
             Button5.BackgroundImage = Button2.BackgroundImage
             Button2.BackgroundImage = Nothing
            b2 = Falseb5 = True End If
         If b3 = False Then
             Button3.BackgroundImage = Button2.BackgroundImage
             Button2.BackgroundImage = Nothing
            b2 = Falseh3 = True End If
     End If
 End Sub
 Private Sub Button1_Click(sender As Object, e As EventArgs) Handles Button1.Click
```

```
Tf b1 = True Then
             If b2 = False Then
                 Button2.BackgroundImage = Button1.BackgroundImage
                 Button1.BackgroundImage = Nothing
                b1 = Falseb2 = True End If
             If b4 = False Then
                 Button4.BackgroundImage = Button1.BackgroundImage
                 Button1.BackgroundImage = Nothing
                b1 = Falseb4 = True End If
         End If
     End Sub
     Private Sub Button10_Click(sender As Object, e As EventArgs) Handles
Button10.Click
         Button1.Visible = True
         Button2.Visible = True
         Button3.Visible = True
         Button4.Visible = True
         Button5.Visible = True
         Button6.Visible = True
         Button7.Visible = True
         Button8.Visible = True
         Button9.Visible = True
         Button10.Visible = False
         Button11.Visible = False
         Button12.Visible = False
         TextBox1.Visible = True
         tokarilica = True
         Button1.BackgroundImage = Nothing
         Button2.BackgroundImage = Nothing
         Button3.BackgroundImage = Nothing
         Button4.BackgroundImage = Nothing
         Button5.BackgroundImage = Nothing
         Button6.BackgroundImage = Nothing
         Button7.BackgroundImage = Nothing
         Button8.BackgroundImage = Nothing
         Button9.BackgroundImage = Nothing
        vrijednost = ((9 * Rnd()) + 1) Select Case vrijednost
             Case 1
                 Button1.BackgroundImage = Image.FromFile("C:\Users\Ira\Desktop\IRA 
ZAVRSNI RAD\tokarilica1.jpg")
                b1 = Truebroidac = 1 Case 2
                 Button2.BackgroundImage = Image.FromFile("C:\Users\Ira\Desktop\IRA 
ZAVRSNI RAD\tokarilica1.jpg")
                b2 = Truebrojac = 1 Case 3
                 Button3.BackgroundImage = Image.FromFile("C:\Users\Ira\Desktop\IRA 
ZAVRSNI RAD\tokarilica1.jpg")
                b3 = Truebrojac = 1 Case 4
```

```
Ira Galošić Završni rad
```

```
 Button4.BackgroundImage = Image.FromFile("C:\Users\Ira\Desktop\IRA 
ZAVRSNI RAD\tokarilica1.jpg")
                 b4 = Truebrojac = 1 Case 5
                  Button5.BackgroundImage = Image.FromFile("C:\Users\Ira\Desktop\IRA 
ZAVRSNI RAD\tokarilica1.jpg")
                 b5 = Truebroiac = 1
             Case 6
                  Button6.BackgroundImage = Image.FromFile("C:\Users\Ira\Desktop\IRA 
ZAVRSNI RAD\tokarilica1.jpg")
                b6 = Truebrojac = 1 Case 7
                  Button7.BackgroundImage = Image.FromFile("C:\Users\Ira\Desktop\IRA 
ZAVRSNI RAD\tokarilica1.jpg")
                b7 = Truebrojac = 1 Case 8
                  Button8.BackgroundImage = Image.FromFile("C:\Users\Ira\Desktop\IRA 
ZAVRSNI RAD\tokarilica1.jpg")
                b8 = Truebrojac = 1 Case 9
                  Button9.BackgroundImage = Image.FromFile("C:\Users\Ira\Desktop\IRA 
ZAVRSNI RAD\tokarilica1.jpg")
                b9 = Truebrojac = 1 End Select
        While brojac = 1vrijednost = ((9 * \text{Rnd}()) + 1) Select Case vrijednost
                  Case 1
                      If b1 = False Then
                          Button1.BackgroundImage = 
Image.FromFile("C:\Users\Ira\Desktop\IRA ZAVRSNI RAD\tokarilica2.jpg")
                         b1 = Truebrojac = brojac + 1
                      End If
                 Case 2
                      If b2 = False Then
                          Button2.BackgroundImage = 
Image.FromFile("C:\Users\Ira\Desktop\IRA ZAVRSNI RAD\tokarilica2.jpg")
                         b2 = Truebrojac = brojac + 1
                      End If
                 Case 3
                      If b3 = False Then
                          Button3.BackgroundImage = 
Image.FromFile("C:\Users\Ira\Desktop\IRA ZAVRSNI RAD\tokarilica2.jpg")
                         b3 = Truebrojac = brojac + 1
                      End If
                 Case 4
                      If b4 = False Then
```

```
Ira Galošić Završni rad
```

```
 Button4.BackgroundImage = 
Image.FromFile("C:\Users\Ira\Desktop\IRA ZAVRSNI RAD\tokarilica2.jpg")
                         b4 = Truebrojac = brojac + 1
                      End If
                 Case 5
                      If b5 = False Then
                          Button5.BackgroundImage = 
Image.FromFile("C:\Users\Ira\Desktop\IRA ZAVRSNI RAD\tokarilica2.jpg")
                         b5 = Truebrojac = brojac + 1 End If
                 Case 6
                      If b6 = False Then
                          Button6.BackgroundImage = 
Image.FromFile("C:\Users\Ira\Desktop\IRA ZAVRSNI RAD\tokarilica2.jpg")
                         b6 = Truebrojac = brojac + 1 End If
                 Case 7
                      If b7 = False Then
                          Button7.BackgroundImage = 
Image.FromFile("C:\Users\Ira\Desktop\IRA ZAVRSNI RAD\tokarilica2.jpg")
                         b7 = Truebrojac = brojac + 1
                      End If
                 Case 8
                      If b8 = False Then
                          Button8.BackgroundImage = 
Image.FromFile("C:\Users\Ira\Desktop\IRA ZAVRSNI RAD\tokarilica2.jpg")
                         b8 = Truebrojac = brojac + 1 End If
                 Case 9
                      If b9 = False Then
                          Button9.BackgroundImage = 
Image.FromFile("C:\Users\Ira\Desktop\IRA ZAVRSNI RAD\tokarilica2.jpg")
                         b9 = Truebrojac = brojac + 1
                      End If
             End Select
         End While
        While brojac = 2
            vrijednost = ((9 * \text{Rnd}()) + 1) Select Case vrijednost
                 Case 1
                      If b1 = False Then
                          Button1.BackgroundImage = 
Image.FromFile("C:\Users\Ira\Desktop\IRA ZAVRSNI RAD\tokarilica3.jpg")
                         b1 = Truebrojac = brojac + 1 End If
                 Case 2
                      If b2 = False Then
```

```
 Button2.BackgroundImage = 
Image.FromFile("C:\Users\Ira\Desktop\IRA ZAVRSNI RAD\tokarilica3.jpg")
                         b2 = Truebrojac = brojac + 1
                     End If
                 Case 3
                     If b3 = False Then
                          Button3.BackgroundImage = 
Image.FromFile("C:\Users\Ira\Desktop\IRA ZAVRSNI RAD\tokarilica3.jpg")
                         b3 = Truebrojac = brojac + 1 End If
                 Case 4
                     If b4 = False Then
                         Button4.BackgroundImage = 
Image.FromFile("C:\Users\Ira\Desktop\IRA ZAVRSNI RAD\tokarilica3.jpg")
                         b4 = Truebrojac = brojac + 1
                     End If
                 Case 5
                     If b5 = False Then
                          Button5.BackgroundImage = 
Image.FromFile("C:\Users\Ira\Desktop\IRA ZAVRSNI RAD\tokarilica3.jpg")
                         b5 = Truebrojac = brojac + 1
                     End If
                 Case 6
                     If b6 = False Then
                          Button6.BackgroundImage = 
Image.FromFile("C:\Users\Ira\Desktop\IRA ZAVRSNI RAD\tokarilica3.jpg")
                         b6 = Truebrojac = brojac + 1 End If
                 Case 7
                     If b7 = False Then
                          Button7.BackgroundImage = 
Image.FromFile("C:\Users\Ira\Desktop\IRA ZAVRSNI RAD\tokarilica3.jpg")
                         b7 = Truebrojac = brojac + 1
                     End If
                 Case 8
                     If b8 = False Then
                          Button8.BackgroundImage = 
Image.FromFile("C:\Users\Ira\Desktop\IRA ZAVRSNI RAD\tokarilica3.jpg")
                         b8 = Truebrojac = brojac + 1
                     End If
                 Case 9
                     If b9 = False Then
                          Button9.BackgroundImage = 
Image.FromFile("C:\Users\Ira\Desktop\IRA ZAVRSNI RAD\tokarilica3.jpg")
                         b9 = Truebrojac = brojac + 1 End If
```
*Ira Galošić Završni rad*

```
 End Select
         End While
        While brojac = 3
            vrijednost = ((9 * \text{Rnd}()) + 1) Select Case vrijednost
                  Case 1
                      If b1 = False Then
                          Button1.BackgroundImage = 
Image.FromFile("C:\Users\Ira\Desktop\IRA ZAVRSNI RAD\tokarilica4.jpg")
                         b1 = Truebrojac = brojac + 1 End If
                 Case 2
                      If b2 = False Then
                          Button2.BackgroundImage = 
Image.FromFile("C:\Users\Ira\Desktop\IRA ZAVRSNI RAD\tokarilica4.jpg")
                         b2 = Truebrojac = brojac + 1 End If
                 Case 3
                      If b3 = False Then
                          Button3.BackgroundImage = 
Image.FromFile("C:\Users\Ira\Desktop\IRA ZAVRSNI RAD\tokarilica4.jpg")
                         b3 = Truebrojac = brojac + 1 End If
                 Case 4
                      If b4 = False Then
                          Button4.BackgroundImage = 
Image.FromFile("C:\Users\Ira\Desktop\IRA ZAVRSNI RAD\tokarilica4.jpg")
                         b4 = Truebrojac = brojac + 1
                      End If
                 Case 5
                      If b5 = False Then
                          Button5.BackgroundImage = 
Image.FromFile("C:\Users\Ira\Desktop\IRA ZAVRSNI RAD\tokarilica4.jpg")
                         b5 = Truebrojac = brojac + 1
                      End If
                 Case 6
                      If b6 = False Then
                          Button6.BackgroundImage = 
Image.FromFile("C:\Users\Ira\Desktop\IRA ZAVRSNI RAD\tokarilica4.jpg")
                         b6 = Truebrojac = brojac + 1 End If
                 Case 7
                      If b7 = False Then
                          Button7.BackgroundImage = Image.FromFile("vIRA ZAVRSNI 
RAD\tokarilica4.jpg")
                         b7 = Truebrojac = brojac + 1 End If
                 Case 8
```

```
 If b8 = False Then
                          Button8.BackgroundImage = 
Image.FromFile("C:\Users\Ira\Desktop\IRA ZAVRSNI RAD\tokarilica4.jpg")
                         b8 = Truebrojac = brojac + 1 End If
                  Case 9
                      If b9 = False Then
                          Button9.BackgroundImage = 
Image.FromFile("C:\Users\Ira\Desktop\IRA ZAVRSNI RAD\tokarilica4.jpg")
                         b9 = Truebrojac = brojac + 1
                      End If
             End Select
         End While
While brojac = 4
            vrijednost = ((9 * \text{Rnd}()) + 1) Select Case vrijednost
                  Case 1
                      If b1 = False Then
                          Button1.BackgroundImage = 
Image.FromFile("C:\Users\Ira\Desktop\IRA ZAVRSNI RAD\tokarilica5.jpg")
                         b1 = Truebrojac = brojac + 1 End If
                 Case 2
                      If b2 = False Then
                          Button2.BackgroundImage = 
Image.FromFile("C:\Users\Ira\Desktop\IRA ZAVRSNI RAD\tokarilica5.jpg")
                         b2 = Truebrojac = brojac + 1 End If
                  Case 3
                      If b3 = False Then
                          Button3.BackgroundImage = 
Image.FromFile("C:\Users\Ira\Desktop\IRA ZAVRSNI RAD\tokarilica5.jpg")
                         b3 = Truebrojac = brojac + 1
                      End If
                  Case 4
                      If b4 = False Then
                          Button4.BackgroundImage = 
Image.FromFile("C:\Users\Ira\Desktop\IRA ZAVRSNI RAD\tokarilica5.jpg")
                         b4 = Truebrojac = brojac + 1 End If
                 Case 5
                      If b5 = False Then
                          Button5.BackgroundImage = 
Image.FromFile("C:\Users\Ira\Desktop\IRA ZAVRSNI RAD\tokarilica5.jpg")
                         b5 = Truebrojac = brojac + 1
                      End If
                  Case 6
                      If b6 = False Then
```

```
 Button6.BackgroundImage = 
Image.FromFile("C:\Users\Ira\Desktop\IRA ZAVRSNI RAD\tokarilica5.jpg")
                         b6 = Truebrojac = brojac + 1
                      End If
                 Case 7
                      If b7 = False Then
                          Button7.BackgroundImage = 
Image.FromFile("C:\Users\Ira\Desktop\IRA ZAVRSNI RAD\tokarilica5.jpg")
                         b7 = Truebrojac = brojac + 1 End If
                 Case 8
                      If b8 = False Then
                          Button8.BackgroundImage = 
Image.FromFile("C:\Users\Ira\Desktop\IRA ZAVRSNI RAD\tokarilica5.jpg")
                         b8 = Truebrojac = brojac + 1 End If
                 Case 9
                      If b9 = False Then
                          Button9.BackgroundImage = 
Image.FromFile("C:\Users\Ira\Desktop\IRA ZAVRSNI RAD\tokarilica5.jpg")
                         b9 = Truebrojac = brojac + 1
                      End If
             End Select
         End While
        While brojac = 5
            vrijednost = ((9 * \text{Rnd}()) + 1) Select Case vrijednost
                  Case 1
                      If b1 = False Then
                          Button1.BackgroundImage = 
Image.FromFile("C:\Users\Ira\Desktop\IRA ZAVRSNI RAD\tokarilica6.jpg")
                         b1 = Truebrojac = brojac + 1
                      End If
                 Case 2
                      If b2 = False Then
                          Button2.BackgroundImage = 
Image.FromFile("C:\Users\Ira\Desktop\IRA ZAVRSNI RAD\tokarilica6.jpg")
                         b2 = Truebrojac = brojac + 1 End If
                 Case 3
                      If b3 = False Then
                          Button3.BackgroundImage = 
Image.FromFile("C:\Users\Ira\Desktop\IRA ZAVRSNI RAD\tokarilica6.jpg")
                         b3 = Truebrojac = brojac + 1
                      End If
                 Case 4
                      If b4 = False Then
```

```
Ira Galošić Završni rad
```

```
 Button4.BackgroundImage = 
Image.FromFile("C:\Users\Ira\Desktop\IRA ZAVRSNI RAD\tokarilica6.jpg")
                         b4 = Truebrojac = brojac + 1
                      End If
                  Case 5
                      If b5 = False Then
                          Button5.BackgroundImage = 
Image.FromFile("C:\Users\Ira\Desktop\IRA ZAVRSNI RAD\tokarilica6.jpg")
                         b5 = Truebrojac = brojac + 1 End If
                  Case 6
                      If b6 = False Then
                          Button6.BackgroundImage = 
Image.FromFile("C:\Users\Ira\Desktop\IRA ZAVRSNI RAD\tokarilica6.jpg")
                         b6 = Truebrojac = brojac + 1 End If
                  Case 7
                      If b7 = False Then
                          Button7.BackgroundImage = 
Image.FromFile("C:\Users\Ira\Desktop\IRA ZAVRSNI RAD\tokarilica6.jpg")
                         b7 = Truebrojac = brojac + 1
                      End If
                  Case 8
                      If b8 = False Then
                          Button8.BackgroundImage = 
Image.FromFile("C:\Users\Ira\Desktop\IRA ZAVRSNI RAD\tokarilica6.jpg")
                         b8 = Truebrojac = brojac + 1 End If
                  Case 9
                      If b9 = False Then
                          Button9.BackgroundImage = 
Image.FromFile("C:\Users\Ira\Desktop\IRA ZAVRSNI RAD\tokarilica6.jpg")
                         b9 = Truebrojac = brojac + 1
                      End If
             End Select
         End While
While brojac = 6vrijednost = ((9 * \text{Rnd}()) + 1) Select Case vrijednost
                 Case 1
                      If b1 = False Then
                          Button1.BackgroundImage = 
Image.FromFile("C:\Users\Ira\Desktop\IRA ZAVRSNI RAD\tokarilica7.jpg")
                         b1 = Truebrojac = brojac + 1
                      End If
                  Case 2
                      If b2 = False Then
```

```
 Button2.BackgroundImage = 
Image.FromFile("C:\Users\Ira\Desktop\IRA ZAVRSNI RAD\tokarilica7.jpg")
                         b2 = Truebrojac = brojac + 1
                     End If
                 Case 3
                     If b3 = False Then
                          Button3.BackgroundImage = 
Image.FromFile("C:\Users\Ira\Desktop\IRA ZAVRSNI RAD\tokarilica7.jpg")
                         b3 = Truebrojac = brojac + 1 End If
                 Case 4
                     If b4 = False Then
                         Button4.BackgroundImage = 
Image.FromFile("C:\Users\Ira\Desktop\IRA ZAVRSNI RAD\tokarilica7.jpg")
                         b4 = Truebrojac = brojac + 1
                     End If
                 Case 5
                     If b5 = False Then
                          Button5.BackgroundImage = 
Image.FromFile("C:\Users\Ira\Desktop\IRA ZAVRSNI RAD\tokarilica7.jpg")
                         b5 = Truebrojac = brojac + 1
                     End If
                 Case 6
                     If b6 = False Then
                          Button6.BackgroundImage = 
Image.FromFile("C:\Users\Ira\Desktop\IRA ZAVRSNI RAD\tokarilica7.jpg")
                         b6 = Truebrojac = brojac + 1 End If
                 Case 7
                     If b7 = False Then
                          Button7.BackgroundImage = 
Image.FromFile("C:\Users\Ira\Desktop\IRA ZAVRSNI RAD\tokarilica7.jpg")
                         b7 = Truebrojac = brojac + 1
                     End If
                 Case 8
                     If b8 = False Then
                          Button8.BackgroundImage = 
Image.FromFile("C:\Users\Ira\Desktop\IRA ZAVRSNI RAD\tokarilica7.jpg")
                         b8 = Truebrojac = brojac + 1
                     End If
                 Case 9
                     If b9 = False Then
                          Button9.BackgroundImage = 
Image.FromFile("C:\Users\Ira\Desktop\IRA ZAVRSNI RAD\tokarilica7.jpg")
                         b9 = Truebrojac = brojac + 1 End If
```
*Ira Galošić Završni rad*

```
 End Select
         End While
        While brojac = 7
            vrijednost = ((9 * \text{Rnd}()) + 1) Select Case vrijednost
                  Case 1
                      If b1 = False Then
                          Button1.BackgroundImage = 
Image.FromFile("C:\Users\Ira\Desktop\IRA ZAVRSNI RAD\tokarilica8.jpg")
                         b1 = Truebrojac = brojac + 1 End If
                 Case 2
                      If b2 = False Then
                          Button2.BackgroundImage = 
Image.FromFile("C:\Users\Ira\Desktop\IRA ZAVRSNI RAD\tokarilica8.jpg")
                         b2 = Truebrojac = brojac + 1 End If
                 Case 3
                      If b3 = False Then
                          Button3.BackgroundImage = 
Image.FromFile("C:\Users\Ira\Desktop\IRA ZAVRSNI RAD\tokarilica8.jpg")
                         b3 = Truebrojac = brojac + 1 End If
                 Case 4
                      If b4 = False Then
                          Button4.BackgroundImage = 
Image.FromFile("C:\Users\Ira\Desktop\IRA ZAVRSNI RAD\tokarilica8.jpg")
                         b4 = Truebrojac = brojac + 1
                      End If
                 Case 5
                      If b5 = False Then
                          Button5.BackgroundImage = 
Image.FromFile("C:\Users\Ira\Desktop\IRA ZAVRSNI RAD\tokarilica8.jpg")
                         b5 = Truebrojac = brojac + 1
                      End If
                 Case 6
                      If b6 = False Then
                          Button6.BackgroundImage = 
Image.FromFile("C:\Users\Ira\Desktop\IRA ZAVRSNI RAD\tokarilica8.jpg")
                         b6 = Truebrojac = brojac + 1 End If
                 Case 7
                      If b7 = False Then
                          Button7.BackgroundImage = 
Image.FromFile("C:\Users\Ira\Desktop\IRA ZAVRSNI RAD\tokarilica8.jpg")
                         b7 = Truebrojac = brojac + 1 End If
                 Case 8
```

```
 If b8 = False Then
                         Button8.BackgroundImage = 
Image.FromFile("C:\Users\Ira\Desktop\IRA ZAVRSNI RAD\tokarilica8.jpg")
                        b8 = Truebrojac = brojac + 1 End If
                 Case 9
                     If b9 = False Then
                         Button9.BackgroundImage = 
Image.FromFile("C:\Users\Ira\Desktop\IRA ZAVRSNI RAD\tokarilica8.jpg")
                        b9 = Truebrojac = brojac + 1 End If
             End Select
         End While
```
End Sub

Ono što bi ja voljela postići ovom igrom je probuditi želju u djeci da razmišljaju i rade na svojim vještinama riješavanja problema, a uz to nauče nešto ili dopune postojeće znanje. Mislim da je djeci općenito potrebno na zabavniji način predavati gradivo i mislim da su igrice jako dobar način za postići to jer ih ima na milijune i u većini slučaja vrlo su lako dostupne.

Naravno, igri bi bilo dobro dodati neka nova unaprijeđenja sa vremenom, od kojih bi najveće bilo upravo fizička igra kako bi bila još jednostavnija i pristupačnija za djecu.

<span id="page-44-0"></span>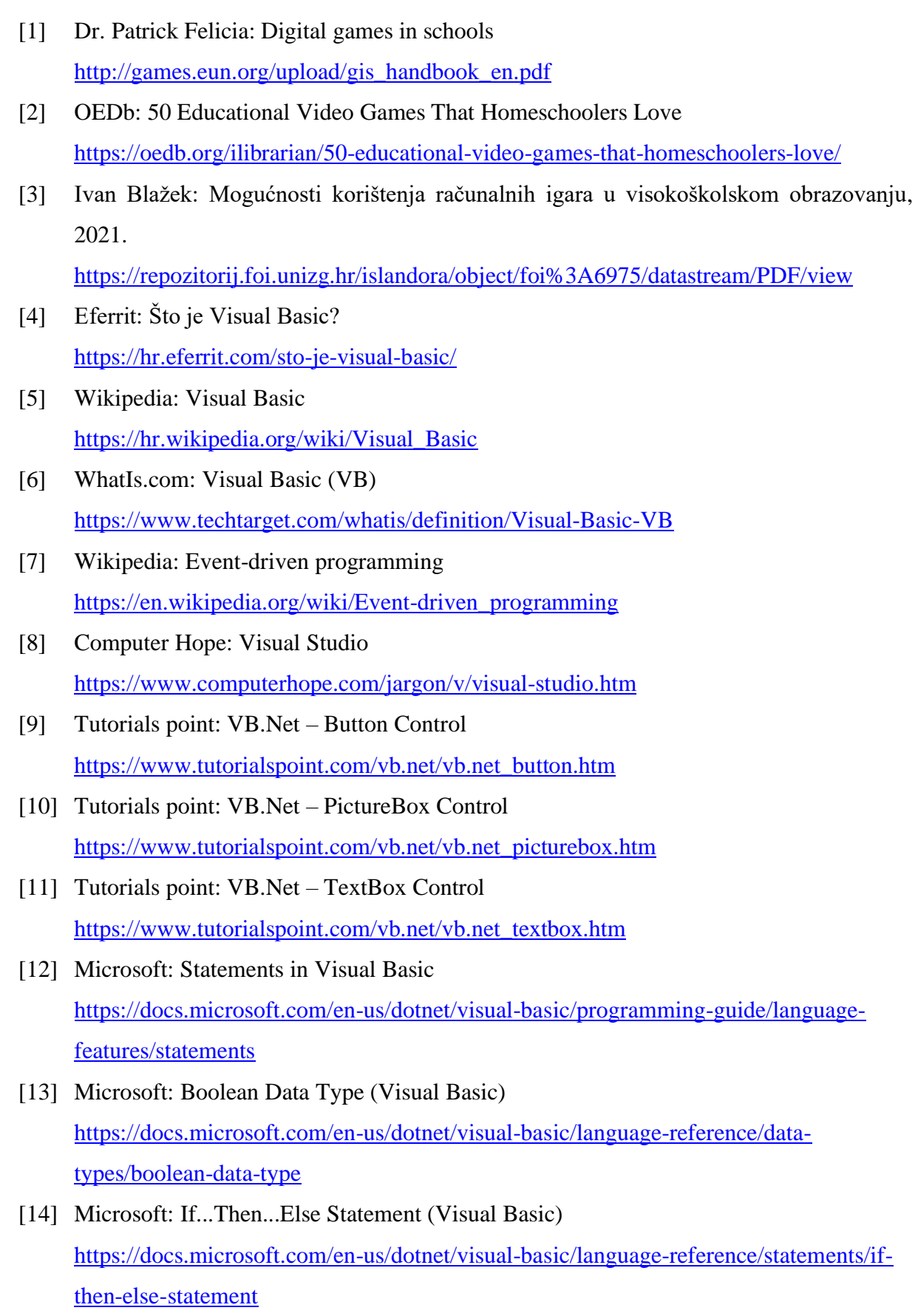

- [15] Microsoft: While...End While Statement (Visual Basic) [https://docs.microsoft.com/en-us/dotnet/visual-basic/language](https://docs.microsoft.com/en-us/dotnet/visual-basic/language-reference/statements/while-end-while-statement)[reference/statements/while-end-while-statement](https://docs.microsoft.com/en-us/dotnet/visual-basic/language-reference/statements/while-end-while-statement)
- [16] Microsoft: Select...Case Statement (Visual Basic) [https://docs.microsoft.com/en-us/dotnet/visual-basic/language](https://docs.microsoft.com/en-us/dotnet/visual-basic/language-reference/statements/select-case-statement)[reference/statements/select-case-statement](https://docs.microsoft.com/en-us/dotnet/visual-basic/language-reference/statements/select-case-statement)